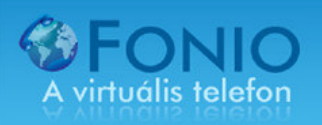

## **LINKSYS PAP2T használati útmutató**

A LINKSYS PAP2T Internet telefonátjáró eszköz segítségével, számítógép nélkül tudja használni a FONIO Internet telefonszolgáltatását! A teendője csak annyi, hogy a megvásárolt LINKSYS eszközt a melléklet RJ-45 (kék) kábel segítségével kapcsolja össze az ADSL Routerének egyik szabad portjával, vagy az internetet szétosztóra csatlakoztatott switch valamelyik szabad portjába!

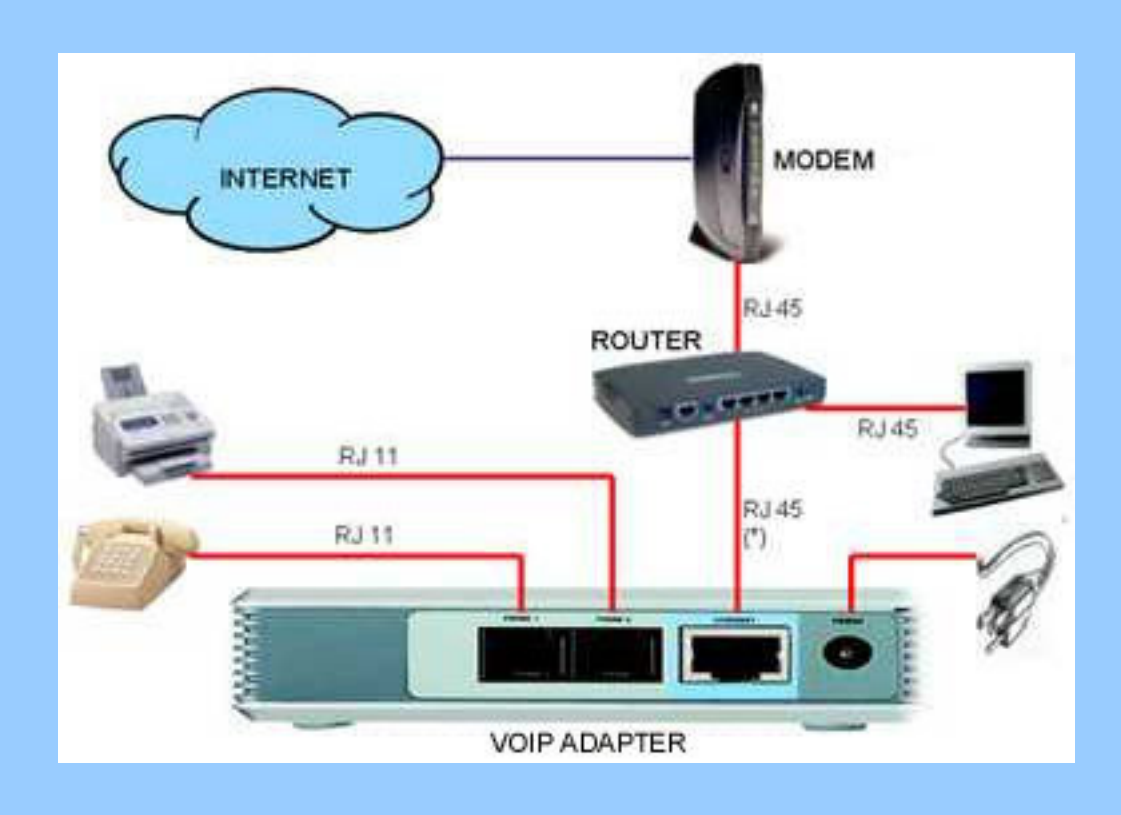

Az ADSL router megvásárlása amúgy is erősen ajánlott, hiszen hardveres tűzfal program segítségével biztonságosabban tud internetezni!

A mellékelt telefonvezetékkel kösse össze a kívánt telefonkészülékkel (LINE1), majd csatlakoztassa a LINKSYS tápegységet a készülékbe, majd a 230V hálózathoz! Figyelem, az ide csatlakoztatott telefonkészüléket egyéb telefonszolgáltató cég hívásainak kezdeményezésére, és fogadására nem tudja használni!

Amennyiben kettő FONIO regisztrációval rendelkezik (pl.: kis irodaház), úgy kettő telefonkészüléket tud csatlakoztatni a LINKSYS PAP2T VOIP adapterre. Az egyik előfizetést a LINE1, a másikat a LINE2 részben tudja beállítani.

Ahol telefon alközponttal rendelkeznek, ott a szabad vonalra kell csatlakoztatni a LINKSYS PAP2T készülék LINE1 csatlakozását!

## A LINKSYS PAP2T Internet telefonátjáró készüléket webes felületen tudja beállítani!

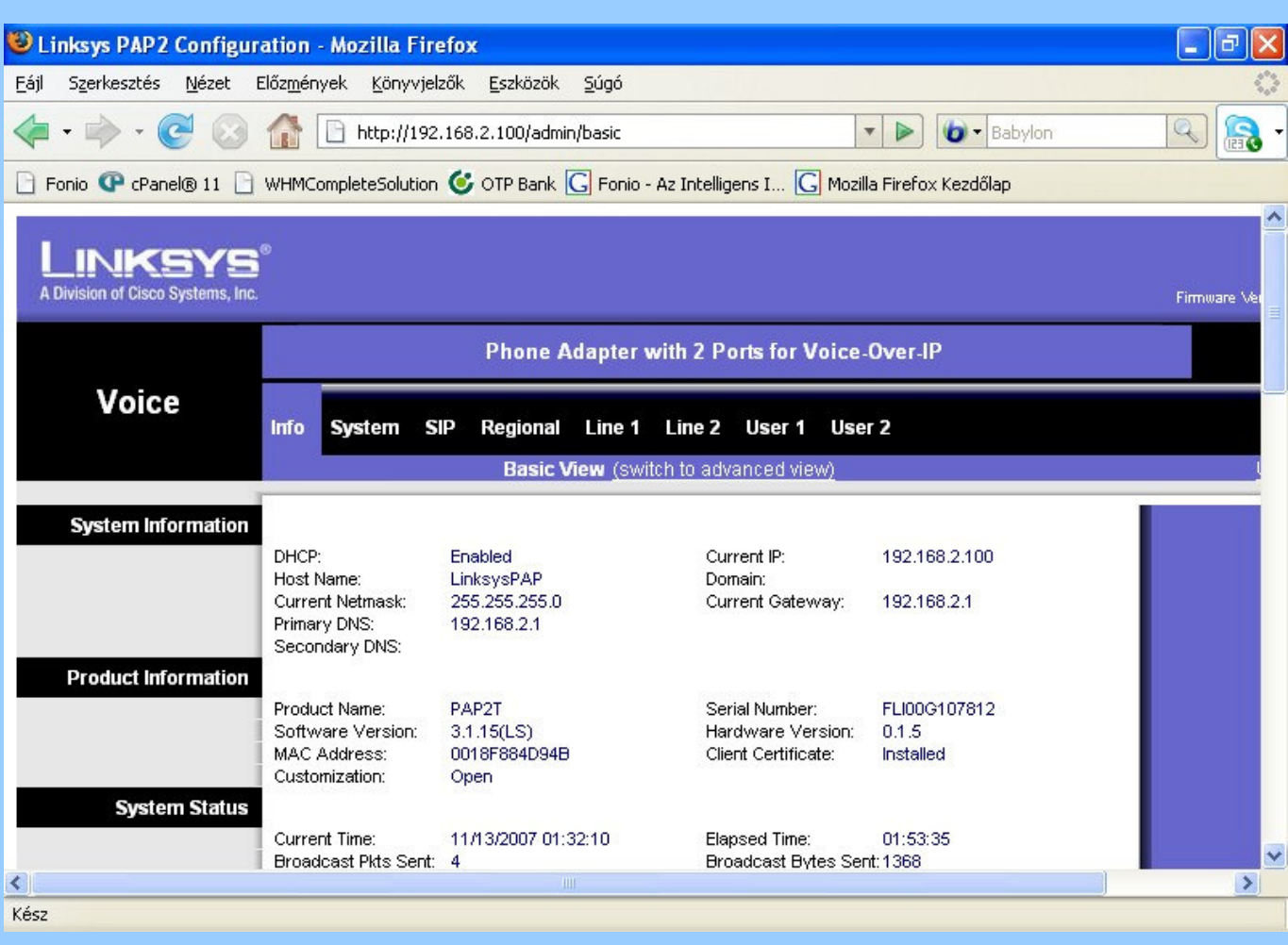

1. Általában a ROUTER-hez csatlakoztatás után, annak webes lekérdezésével a DHCP Client Log-ban tudhatja meg a LINKSYS PAP2T IP címét. Pl.: 192.168.2.100

2. Amennyiben az ADSL Router IP adatai, illetve jelszava nem elérhető, úgy az eszközök összekapcsolása után az interaktív menürendszerben is le lehet kérdezni a készülék IP címét.

A LINKSYS PAP2T-hez csatlakoztatott telefon készüléken négyszer (4) nyomja meg a \* gombot, és akkor egy interaktív menürendszerbe jut! Az alábbi angol nyelvű üzenet hangzik el:

"Configuration menu. Please enter option followed by the pound key..."

Automatikus hálózati cím konfigurálás esetén az éppen aktuális hálózati cím lekérdezéséhez a 110#-et kell bebillentyűzni a telefonon. Ezután a géphang elmondja a készülék IP címét angolul, amit írjon le: (Például: "one-nine-two-dot(pont)-one-six-eightdot(pont)-two-dot(pont)-one-zero-zero )

A következő lépésben a gépi hang által lediktált számsort, közötte a pontokkal írja be a webböngészőbe: például http://192.168.2.100 …és máris megjelenik a LINKSYS PAP2T program adminisztrációs felülete.

Kérem, válassza ki az ADMIN LOGIN menüpontot a képernyő jobb oldali részén, majd ezután kattintson a LINE 1 menüpontra egy bal egérgombbal, mert itt kell a kötelező beállításokat megtenni!

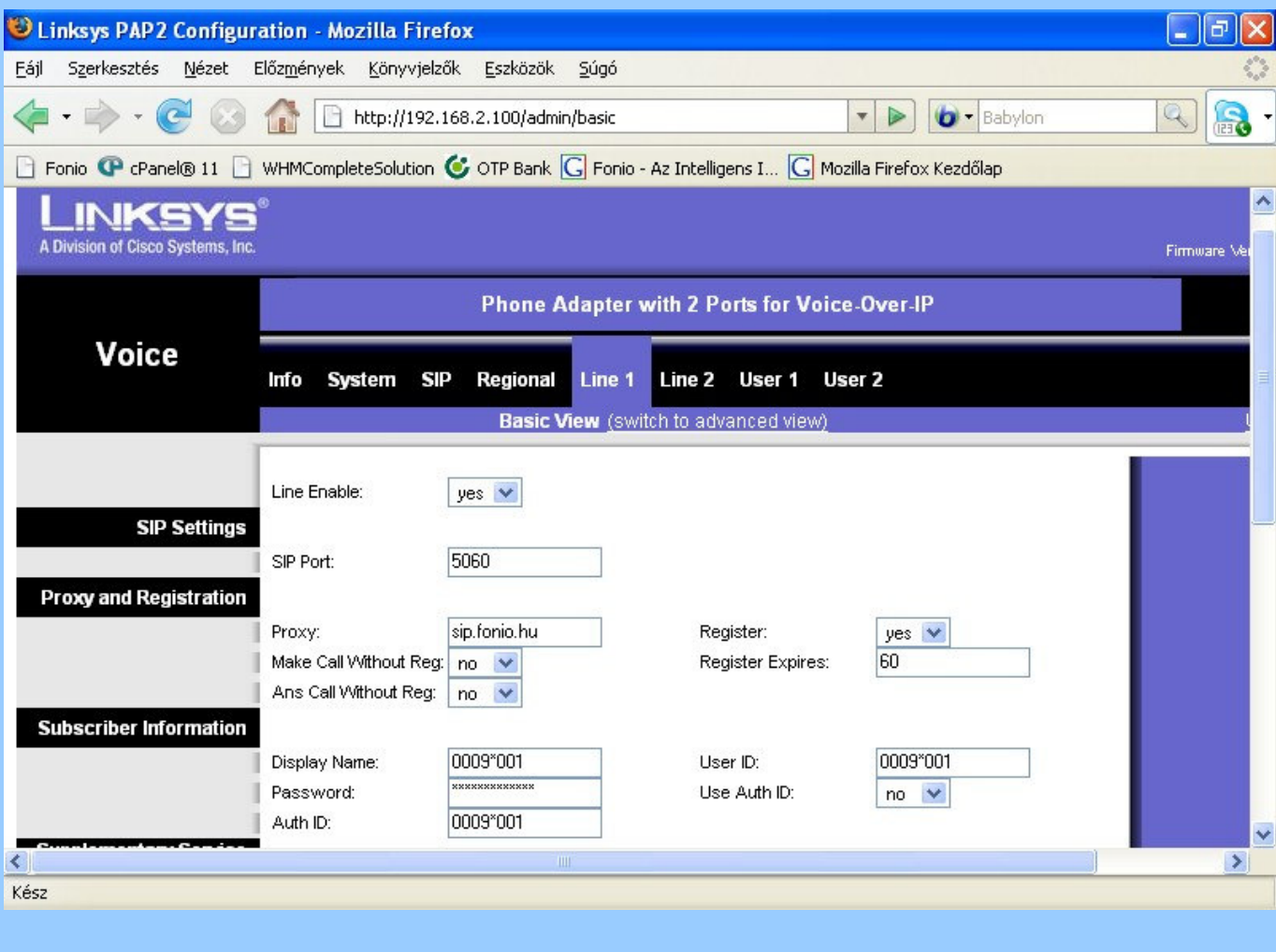

A legfontosabb kötelezően kitöltendő adatmezők a következők:

- 1. Line Enable = YES, vagyis engedélyezni az egyes vonalon (LINE 1) a telefonálást.
- 2. SIP Port: 5060
- 3. Proxy: sip.fonio.hu vagy 85.25.135.122
- 4. Display Name ,User ID és Auth ID: ide a FONIO végpont számát kell beírnia!
- 5. Password: Ide írja be a regisztrálás során megadott jelszavát.

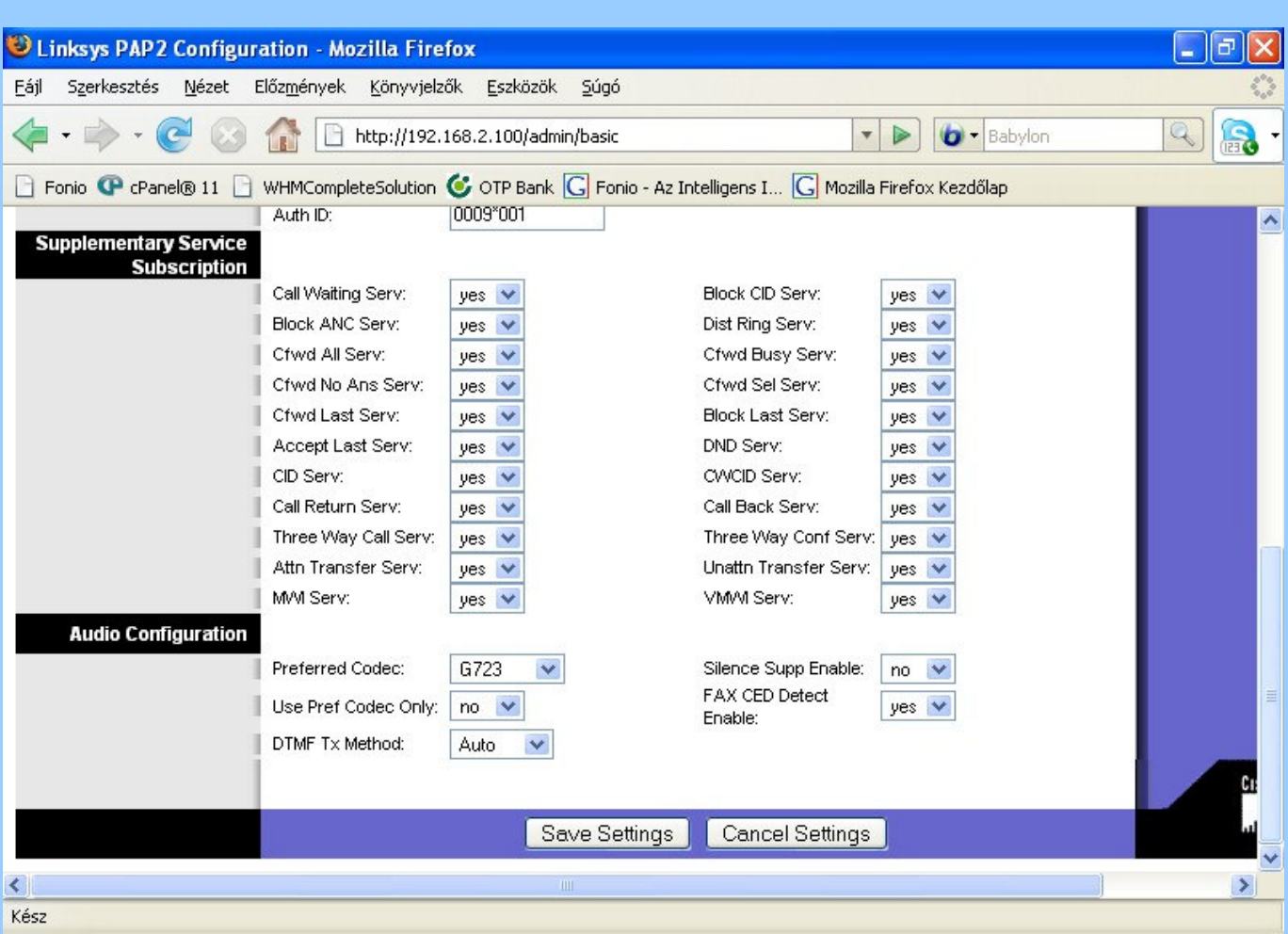

A többi állítási lehetőség most még nem szükséges, a beállítások után kérem, hogy kattintson a SAVE SETTINGS gombra egy bal egérgombbal. A képernyőváltás után történik a mentés, majd újra visszatér a kép.

A beállításoknak vége, kérem lépjen ki a LINKSYS PAP2T "weboldalból".

Próbálja ki, telefonáljon most azonnal!

A telefon nyomógombjaival gépelheti be a kívánt telefonszámot. Ha mobil vagy vezetékes irányba kíván hívást kezdeményezni, úgy használja mindig a nemzetközi formát:

Pl.. Budapesti hívószám tárcsázásakor 0036[körzetszám][hagyományos telefonszám]

A FONIO ügyfélszolgálati iroda telefonszáma: 003619990510